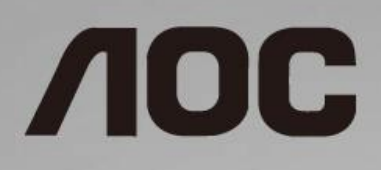

# Manuel d'utilisation du moniteur LCD **24G2/24G2U/27G2/27G2U**

Rétroéclairage LED

www.aoc.com **©**2019 AOC. All Rights Reserved.

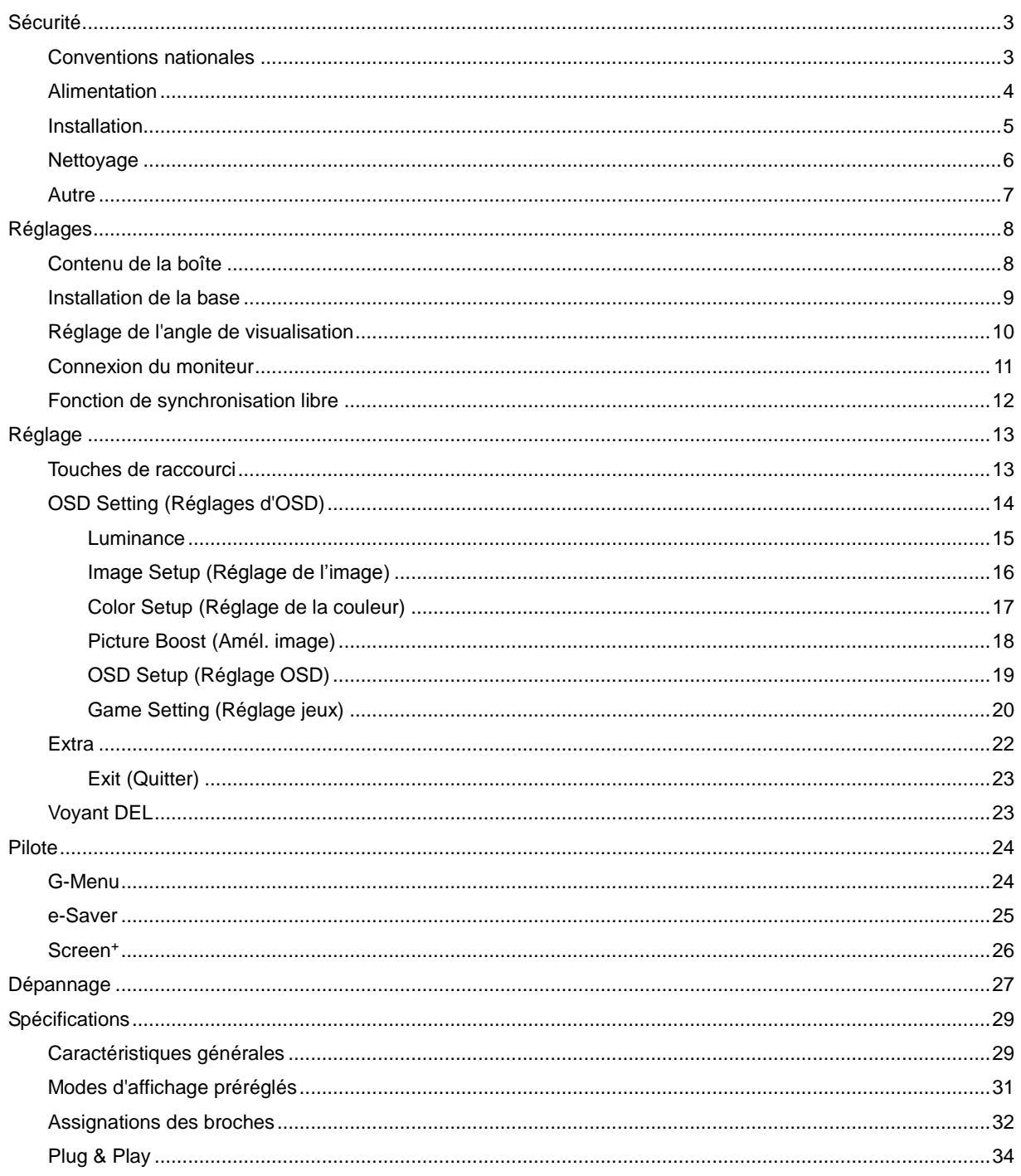

# <span id="page-2-0"></span>**Sécurité**

## <span id="page-2-1"></span>**Conventions nationales**

Les sous-parties suivantes décrivent les différentes conventions de notation utilisées dans ce document.

#### **Remarques, Avertissements et Mises en garde**

Partout dans ce guide, les blocs de texte peuvent être accompagnés d'une icône et du texte en gras ou en italique. Ces blocs présentent des remarques, des avertissements et des mises en garde, et ils sont utilisés de la manière suivante :

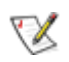

**REMARQUE :** Une REMARQUE indique des informations importantes qui vous aident à mieux utiliser votre ordinateur.

⚠

**AVERTISSEMENT :** Un AVERTISSEMENT indique soit des dommages potentiels pour le matériel, soit un risque de perte de données, et vous recommande une procédure pour éviter le problème.

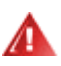

**MISE EN GARDE :** Une MISE EN GARDE indique un risque de blessure et vous recommande une procédure pour éviter le problème. Certaines mises en garde peuvent apparaître en majuscules et peuvent ne pas être accompagnés d'une icône. Dans ce cas, la présentation spécifique de la mise en garde est rendue obligatoire par l'autorité réglementaire.

## <span id="page-3-0"></span>**Alimentation**

Le moniteur ne doit être utilisé qu'avec le type d'alimentation indiqué sur l'étiquette. Si vous n'êtes pas sûr du type d'alimentation électrique fourni dans votre maison, consultez votre revendeur ou la société locale d'électricité.

Le moniteur est équipé d'une fiche munie d'une borne terre, c'est-à-dire une fiche comportant une troisième broche pour la mise à la terre. Pour des raisons de sécurité, cette fiche ne s'insère que dans une prise avec terre. Si votre prise n'est pas compatible avec les fiches à trois broches, faites appel à un électricien pour l'installation d'une prise correcte, ou utilisez un adaptateur afin de connecter votre appareil à la terre en sécurité. Ne vous privez pas la protection apportée par la mise à la terre.

Al Débranchez l'appareil en cas d'orage ou lorsqu'il ne doit pas être utilisé pendant une longue période. Ceci protégera le moniteur contre les dommages liés aux surtensions.

All Ne surchargez pas les fils d'alimentation ou les rallonges. Une surcharge peut engendrer un incendie ou une électrocution.

Pour assurer un fonctionnement satisfaisant, utilisez le moniteur uniquement avec des ordinateurs listés UL, qui ont des réceptacles configurés de façon appropriée et marqués 100 - 240V ~, Min. 5A

La prise de courant doit être installée près de l'appareil et être facile d'accès.

### <span id="page-4-0"></span>**Installation**

A N'installez pas ce moniteur sur un chariot, un tripode, un établi ou une table si ceux-ci ne sont pas parfaitement stables. En cas de chute du moniteur, il risquerait de blesser quelqu'un ou d'être sérieusement endommagé. Utilisez seulement un chariot, un établi, un tripode ou une table qui a été recommandé par le fabricant ou qui est vendu avec l'appareil. Tout montage de l'appareil doit suivre les instructions du fabriquant et il faut utiliser des accessoires de montage recommandés par le fabriquant. Un appareil sur un meuble roulant doit être déplacé avec soin.

Æ N'insérez jamais des objets dans les fentes du boîtier du moniteur. Cela risquerait de causer un court-circuit et poser un risque d'incendie et/ou d'électrocution. Ne renversez jamais de liquides sur le moniteur.

Ne posez jamais la face avant de l'appareil sur le sol.

Laissez de l'espace autour du moniteur comme indiqué ci-dessous. Sinon, la circulation d'air peut être insuffisante et causer une surchauffe, ce qui peut provoquer un incendie ou endommager le moniteur.

Voir ci-dessous pour les zones de ventilation recommandées autour du moniteur lorsque le moniteur est installé sur un mur ou sur un support :

#### **Installé sur le mur**

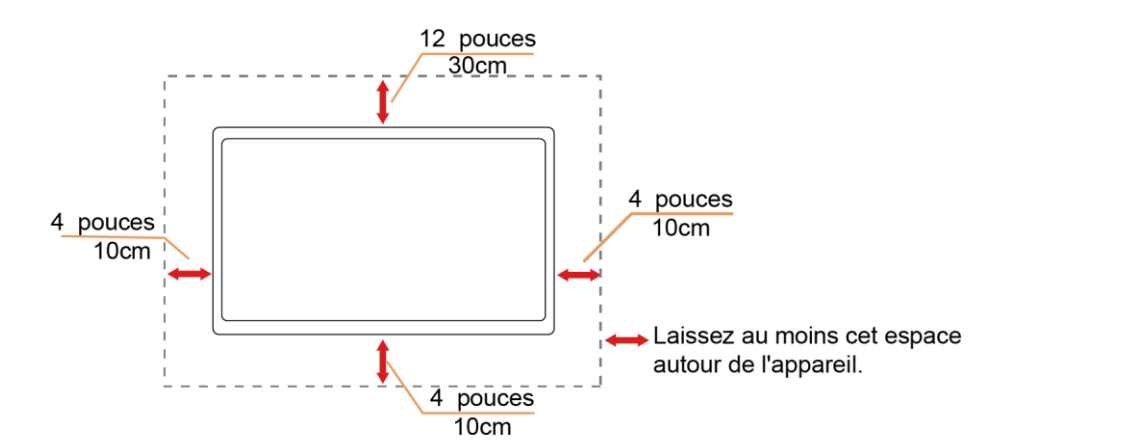

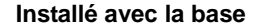

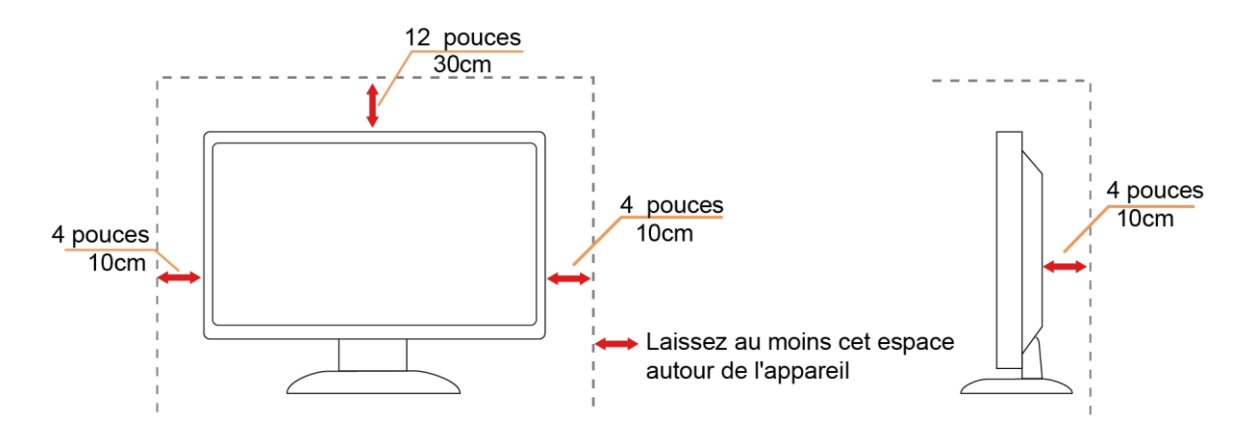

## <span id="page-5-0"></span>**Nettoyage**

**AL** Nettoyez fréquemment le boîtier avec un chiffon. Vous pouvez utiliser du savon doux pour essuyer les tâches, à la place d'un détergent concentré qui pourrait endommager le boîtier.

ALors du nettoyage, assurez-vous que l'eau n'entre pas dans l'appareil. Le chiffon utilisé pour le nettoyage ne doit pas être dur car il pourrait rayer la surface de l'écran.

Débranchez le cordon d'alimentation avant de nettoyer l'appareil.

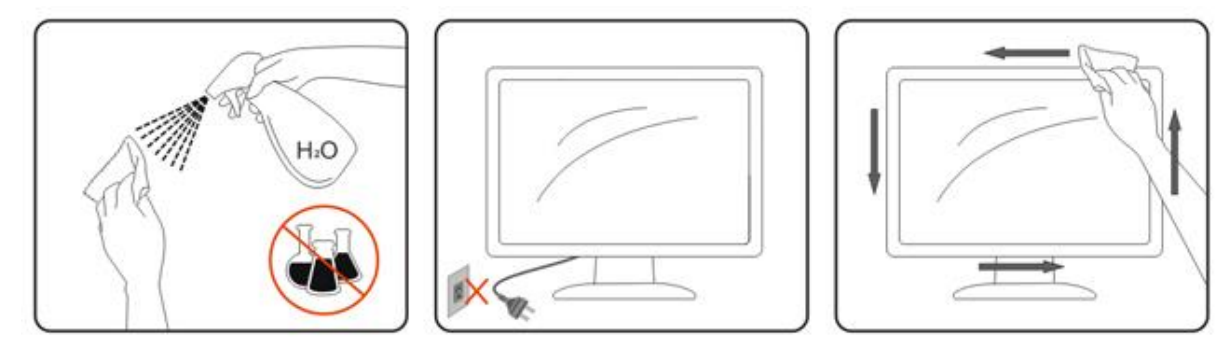

### <span id="page-6-0"></span>**Autre**

S'il y a une odeur bizarre, des bruits ou de la fumée venant de l'appareil, débranchez IMMÉDIATEMENT le cordon d'alimentation et contactez un Centre de service.

Assurez-vous que les trous de ventilation ne sont pas obstrués par une table ou un rideau.

ANe pas soumettre le moniteur LCD à d'importantes vibrations ni à des impacts pendant l'utilisation.

Ne pas cogner ni faire tomber le moniteur pendant l'utilisation ou le transport.

Pour les écrans avec un panneau frontal brillant, l'utilisateur doit prendre en compte l'emplacement de l'écran car le boîtier peut refléter la lumière et les surfaces brillantes.

# <span id="page-7-0"></span>**Réglages**

## <span id="page-7-1"></span>**Contenu de la boîte**

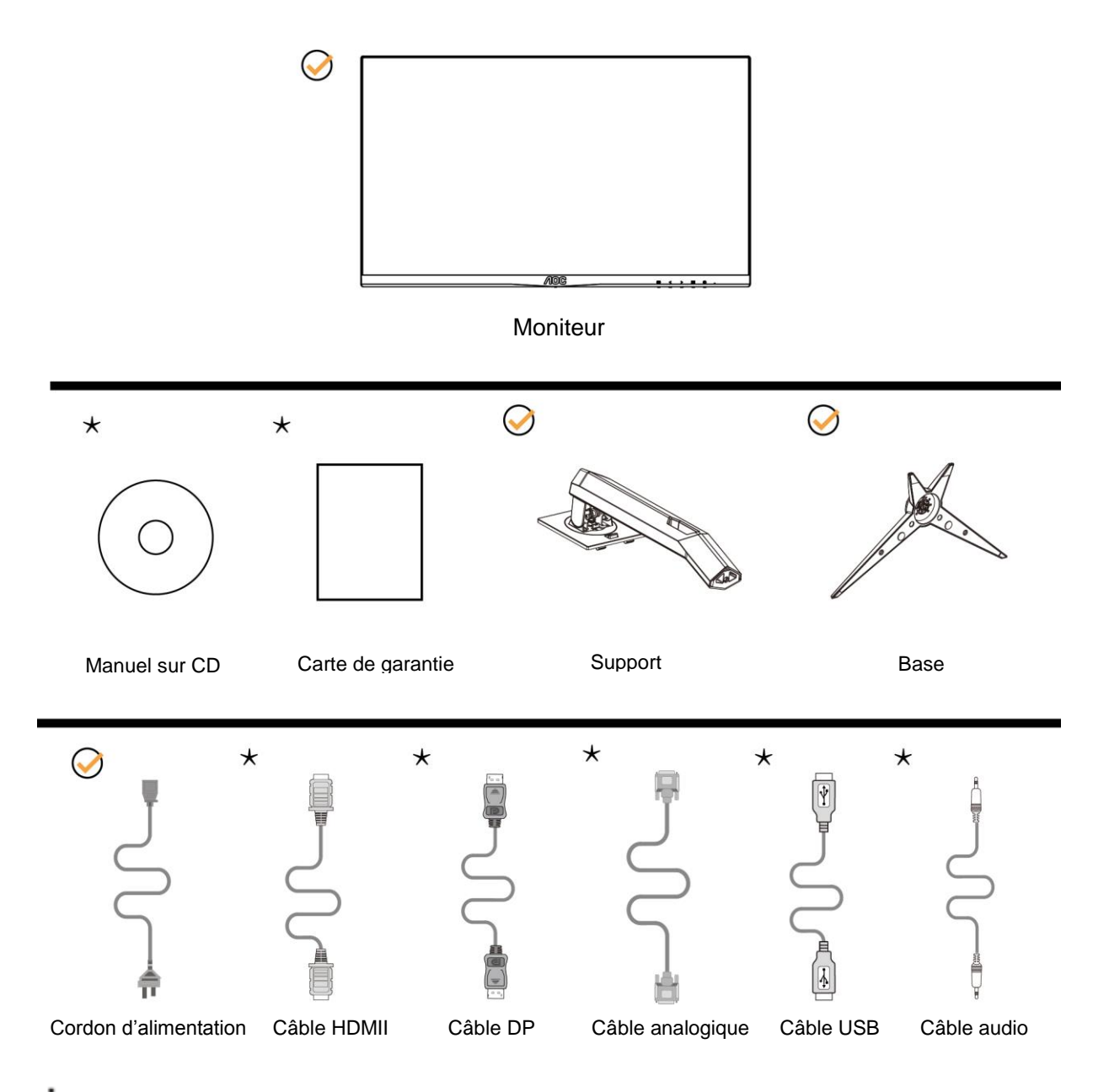

Certains câbles de signal ( analogiques, USB, DP, audio et HDMI) Manuel sur CD seront fournis pour tous les pays et régions. Vérifiez auprès de votre revendeur local ou un bureau local de AOC.

## <span id="page-8-0"></span>**Installation de la base**

Veuillez installer ou retirer la base en suivant les étapes suivantes. Placez le moniteur sur une face douce et molle pour éviter de le rayer.

Réglage :

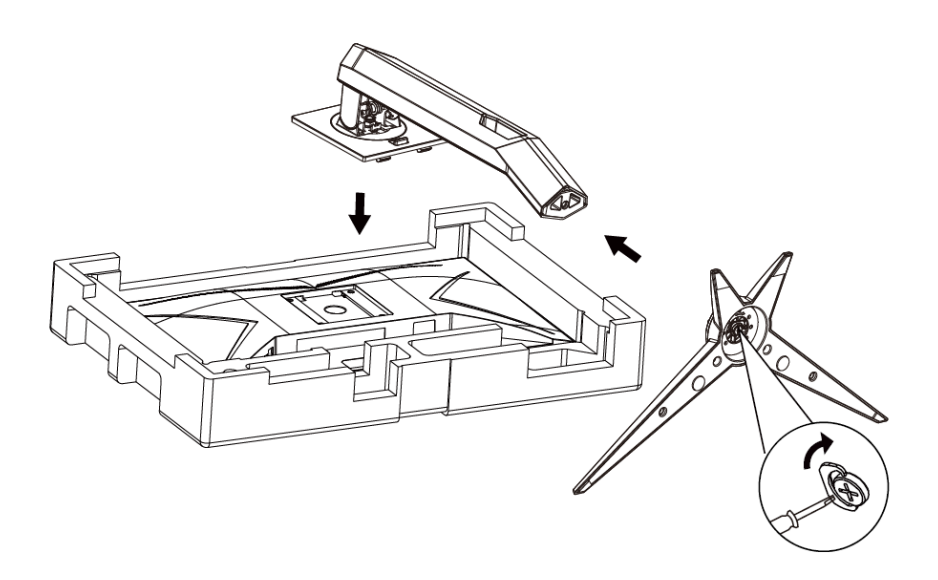

Retirer :

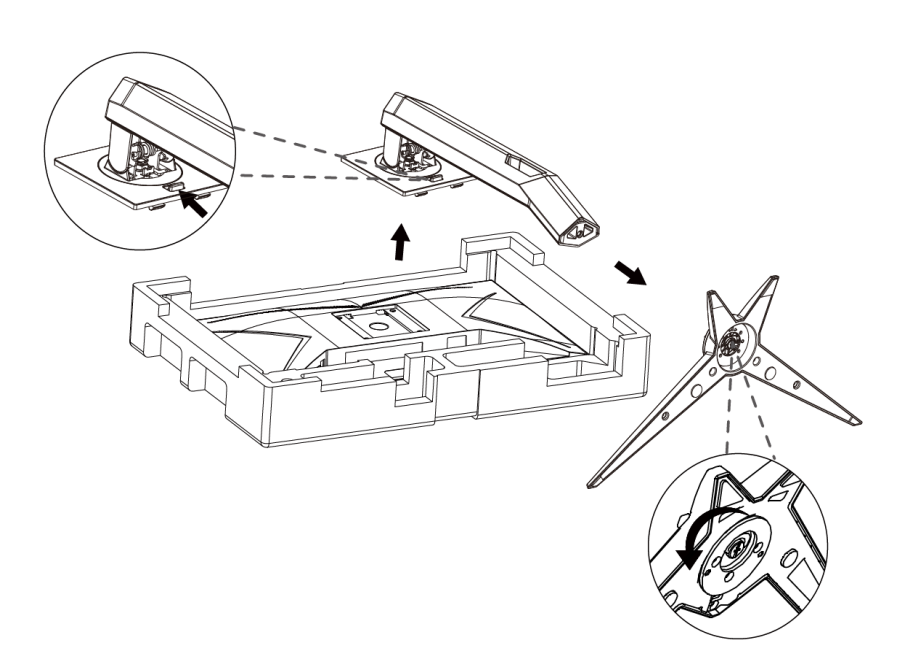

## <span id="page-9-0"></span>**Réglage de l'angle de visualisation**

Pour une vision optimale il est recommandé d'avoir une vision de face sur le moniteur, ensuite réglez l'angle du moniteur à votre convenance.

Tenez le support de manière à ce que vous ne fassiez pas basculer le moniteur lorsque vous changez l'angle .

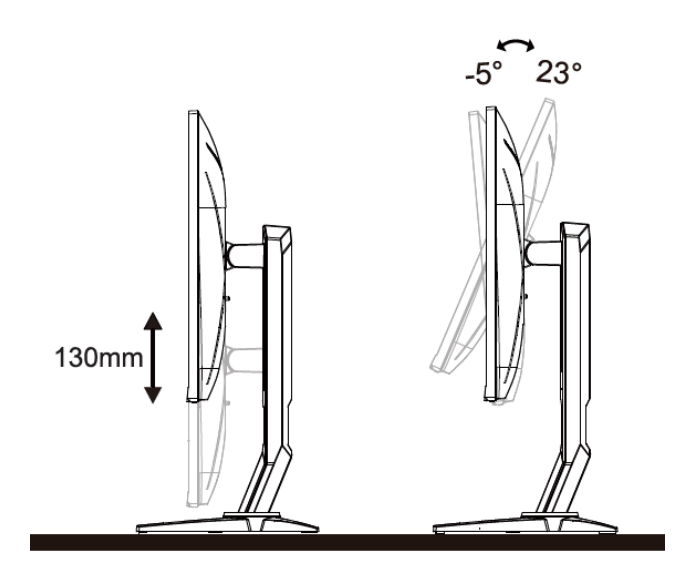

# REMARQUE :

Ne touchez pas l'écran LCD lorsque vous changez l'angle. Ceci pourrait provoquer des dommages ou abîmer l'écran LCD.

## <span id="page-10-0"></span>**Connexion du moniteur**

Branchement des câbles à l'arrière du moniteur et de l'ordinateur :

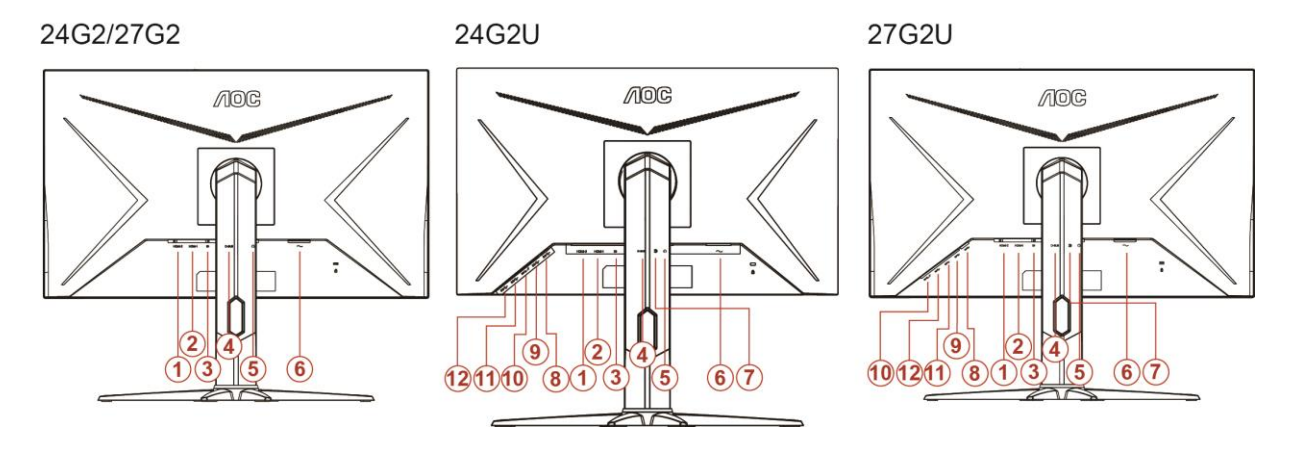

- 1. HDMI 2
- 2. HDMI 1
- 3. DP
- 4. D-Sub
- 5. Sortie casque
- 6. Alimentation
- 7. Ligne in
- 8. USB-PC montant
- 9. USB 3.2 Gen 1
- 10. USB3.2Gen1+chargement rapide
- 11. USB 3.2 Gen 1
- 12. USB 3.2 Gen 1

Pour protéger votre équipement, éteignez toujours le PC et le moniteur LCD avant d'effectuer les branchements.

- 1 Connexion des câbles à l'arrière du moniteur et de l'ordinateur.
- 2 Connectez l'une des extrémités du câble D-Sub 15 broches sur l'arrière de votre moniteur et connectez l'autre extrémité sur le port D-Sub de l'ordinateur.
- 3 (En option Ŕ Requiert une carte vidéo avec un port HDMI) Ŕ Branchez une extrémité du cable HDMI broches au dos du moniteur et branchez l'autre extrémité au port HDMI de l'ordinateur.
- 4 (En option Ŕ Requiert une carte vidéo avec un port DP) Ŕ Branchez une extrémité du cable DP broches au dos du moniteur et branchez l'autre extrémité au port DP de l'ordinateur.
- 5 Allumez votre moniteur et votre ordinateur.

Si votre moniteur affiche une image, l'installation est terminée. Dans le cas contraire, voir Dépannage.

## <span id="page-11-0"></span>**Fonction de synchronisation libre**

- 1. La fonction de synchronisation libre fonctionne avec DP/HDMI1/HDMI2
- 2. Cartes graphiques compatibles : La liste conseillée se trouve ci-dessous, elle peut également être consultée en visitant [www.AMD.com](http://www.amd.com/)
- AMD Radeon™ RX 480
- AMD Radeon™ RX 470
- AMD Radeon™ RX 460

Radeon Pro Duo

- AMD Radeon R9 300 Series
- AMD Radeon R9 Fury X
- AMD Radeon R9 360
- **AMD Radeon R7 360**
- AMD Radeon R9 295X2
- AMD Radeon R9 290X
- AMD Radeon R9 290
- **AMD Radeon R9 285**
- AMD Radeon R7 260X
- AMD Radeon R7 260

# <span id="page-12-0"></span>**Réglage**

## <span id="page-12-1"></span>**Touches de raccourci**

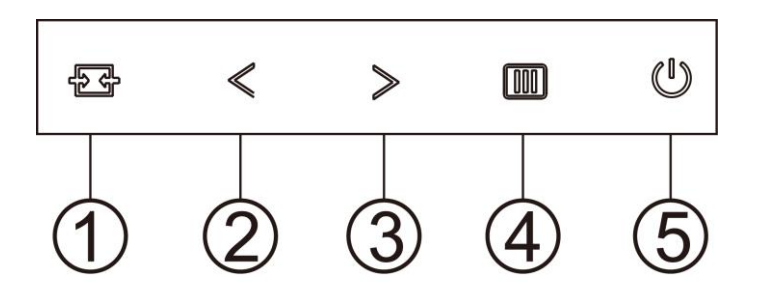

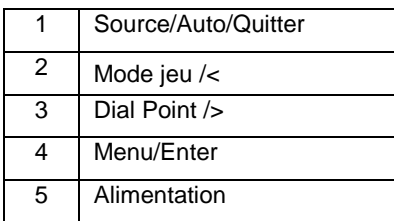

#### **Source/Auto/Quitter**

Lorsque l'Affichage à l'écran est fermé, appuyez sur le bouton  $\overline{+}\overline{+}$  pour obtenir la fonction de touche rapide Source. Lorsque l'Affichage à l'écran est fermé, appuyez de manière continue pendant environ 2 secondes sur le bouton  $\overline{+ +}$  pour effectuer la configuration automatique (uniquement pour les modèles dotés du D-Sub).

#### **Dail Point (Point de mire)**

En l'absence d'OSD, appuyez sur le bouton Point de mire pour activer le menu Point de mire, puis appuyez sur "<" ou ">" pour activer ou désactiver le Point de mire.

#### **Mode jeu/<**

Lorsqu'il n'y a pas d'affichage à l'écran, appuyez sur la touche "<" ou ">" pour sélectionner le mode de jeu (FPS, RTS, Racing, Gamer 1, Gamer 2 or Gamer 3) selon les différents types de jeux.

#### **Menu/Entrer**

Lorsqu'il n'y a pas d'affichage à l'écran, appuyez pour afficher ou confirmer la sélection.

#### **Alimentation**

Appuyez sur le bouton Marche pour allumer/éteindre le moniteur.

## <span id="page-13-0"></span>**OSD Setting (Réglages d'OSD)**

**Instructions simples et basiques sur les touches de contrôle**

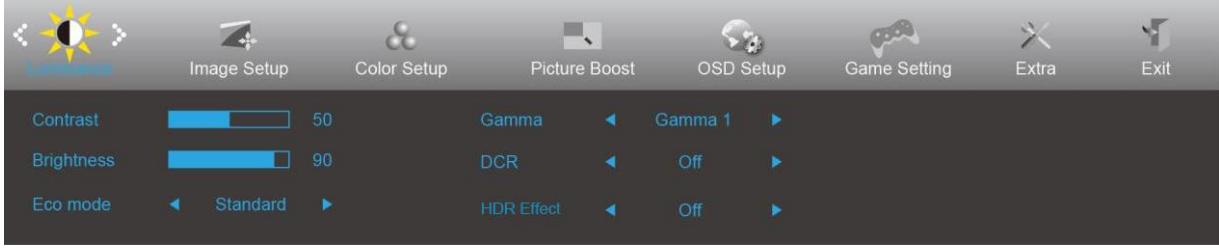

- 1. Appuyez sur le bouton **MENU** pour ouvrir la fenêtre du menu OSD.
- 2. Appuyez sur  $\lt$  ou  $>$  pour naviguer les fonctions. Une fois que la fonction désirée est en surbrillance. appuyez sur le **bouton MENU** pour l'activer. S'il y a un sous-menu, appuyez  $\lt$  ou  $\gt$  pour parcourir les fonctions du sous-menu.
- 3. Appuyez sur  $\leq$  ou  $\geq$  pour changer le réglage de la fonction sélectionnée. Appuyez sur **AUTO** pour quitter. Si vous voulez régler d'autres fonctions, répétez les étapes 2-3.
- 4. Fonction de verrouillage OSD : Pour verrouiller OSD, appuyez et maintenez le bouton **III** MENU pendant que le moniteur est éteint, puis appuyez sur le **U** bouton d'alimentation pour allumer le moniteur. Pour déverrouiller l'OSD - appuyez et maintenez le bouton **MENU** pendant que le moniteur est éteint, puis appuyez sur le **bouton d'alimentation** pour allumer le moniteur.

#### **Remarques :**

- 1. Si l'appareil a seulement une source d'entrée, l'élément « Sélection de l'entrée » est désactivé.
- 2. Si la taille de l'écran du produit est 4:3 ou que la résolution du signal d'entrée est la résolution native, l'élément « Rapport de l'image » est désactivé.)
- 3. Une des fonctions Clear vision, DCR, Ampl. Couleurs et Ampl. Image est activée ; les trois autres fonctions sont donc désactivées.

#### <span id="page-14-0"></span>**Luminance**

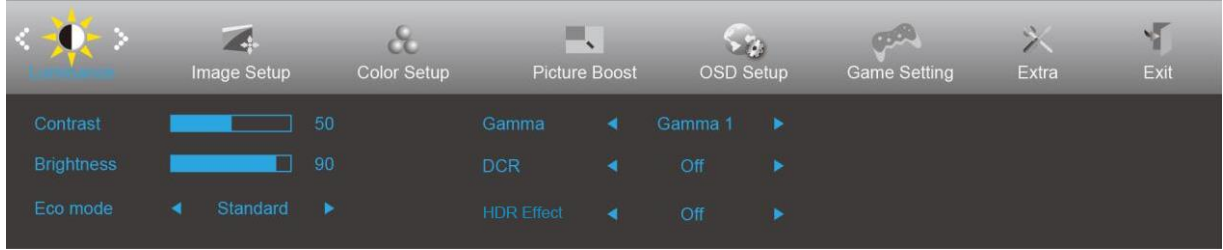

- 1. Appuyez sur **III** MENU pour afficher le menu.
- 2. Appuyez sur  $\leq$  ou  $\geq$  pour sélectionner (Luminance), puis appuyez sur **MENU** pour ouvrir.
- 3. Appuyez sur  $\langle$  ou  $\rangle$  pour sélectionner le sous-menu.
- 4. Appuyez sur  $\langle$  ou  $\rangle$  pour ajuster.
- 5. Appuyez sur **L+** AUTO pour quitter.

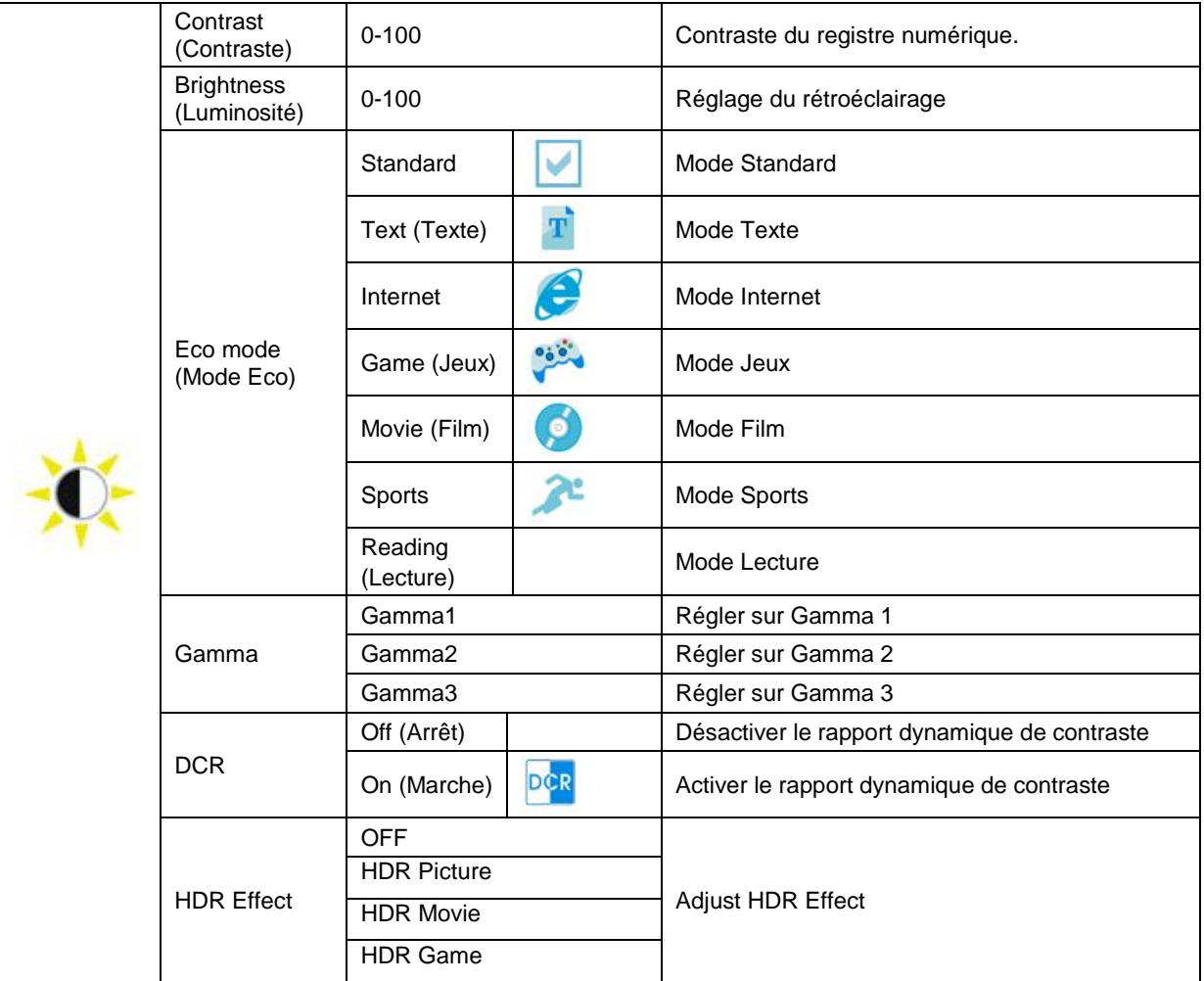

### <span id="page-15-0"></span>**Image Setup (Réglage de l'image)**

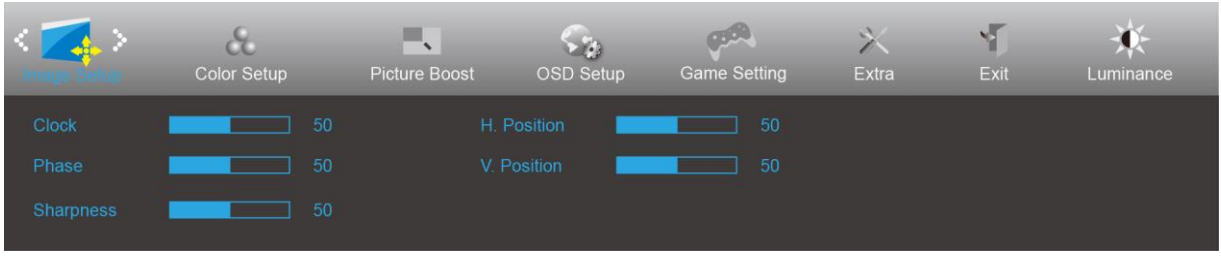

- 1. Appuyez sur **III** MENU pour afficher le menu.
- 2. Appuyez sur  $\langle$  ou  $\rangle$  pour sélectionner (Image Setup) (Réglage de l'image), puis appuyez sur *MENU* pour ouvrir.
- 3. Appuyez sur  $\langle$  ou  $\rangle$  pour sélectionner le sous-menu.
- 4. Appuyez sur  $\langle$  ou  $\rangle$  pour ajuster.
- 5. Appuyez sur **E4 AUTO** pour quitter.

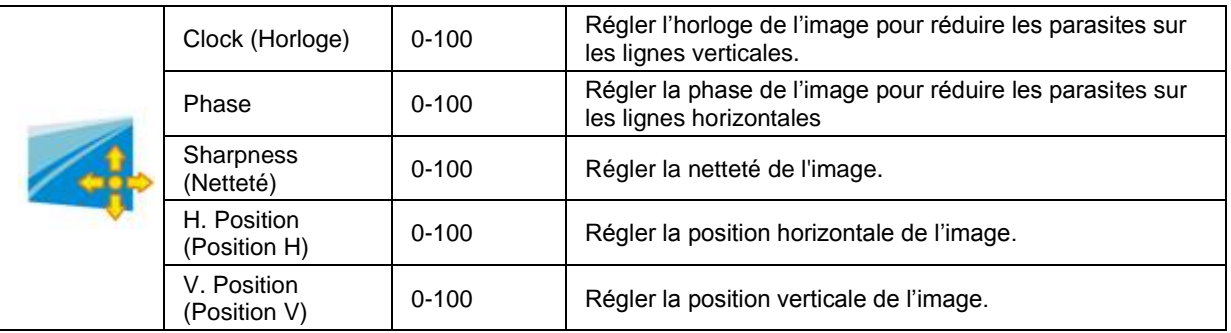

## <span id="page-16-0"></span>**Color Setup (Réglage de la couleur)**

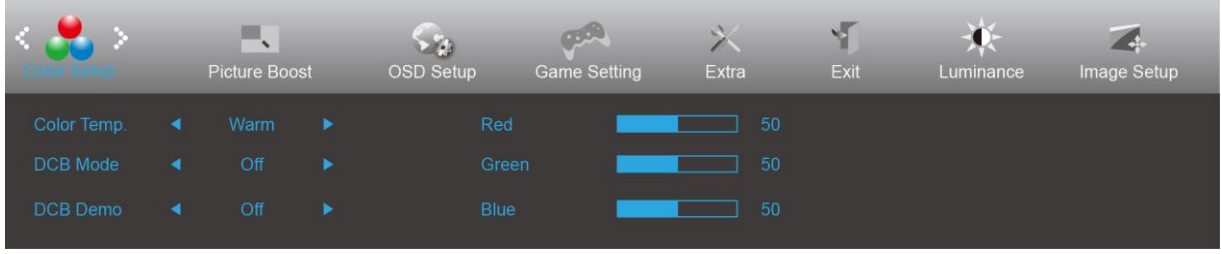

- 1. Appuyez sur **III** MENU pour afficher le menu.
- 2. Appuyez sur  $\langle \circ \rangle$  pour sélectionner (Color Setup) (Configuration des couleurs), puis appuyez sur **MENU** pour ouvrir.
- 3. Appuyez sur  $\langle$  ou  $\rangle$  pour sélectionner le sous-menu.
- 4. Appuyez sur  $\langle$  ou  $\rangle$  pour ajuster.
- 5. Appuyez sur **E**<sup>1</sup> AUTO pour quitter.

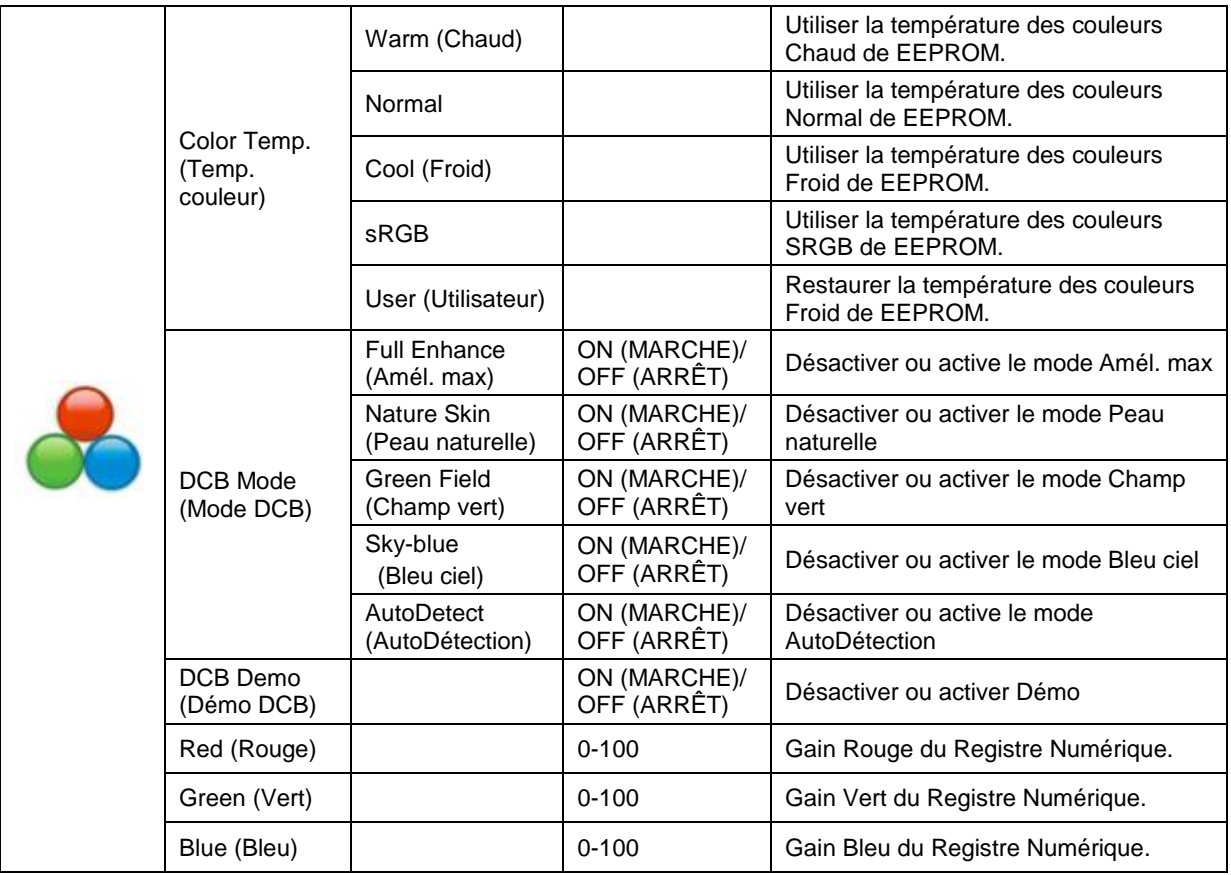

### <span id="page-17-0"></span>**Picture Boost (Amél. image)**

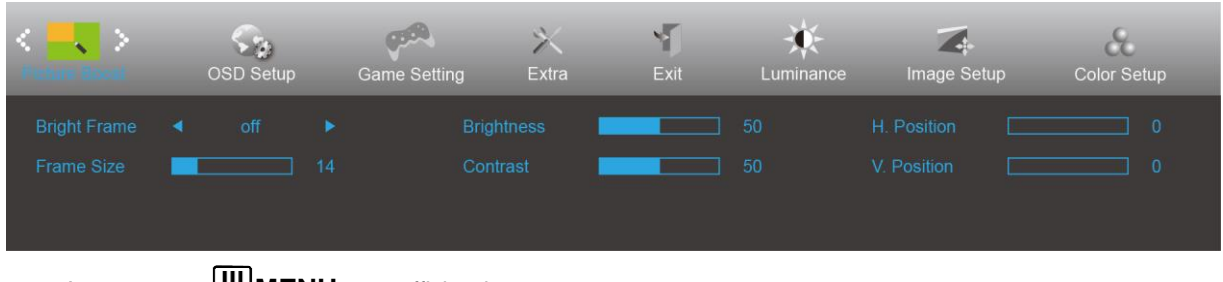

- 1. Appuyez sur **III MENU** pour afficher le menu.
- 2. Appuyez sur  $\langle \circ \rangle$  pour sélectionner (Picture Boost) (Amél. image), puis appuyez sur **MENU** pour ouvrir.
- 3. Appuyez sur  $\lt$  ou  $\gt$  pour sélectionner le sous-menu.
- 4. Appuyez sur  $\lt$  ou  $>$  pour ajuster.
- 5. Appuyez sur **14 AUTO** pour quitter.

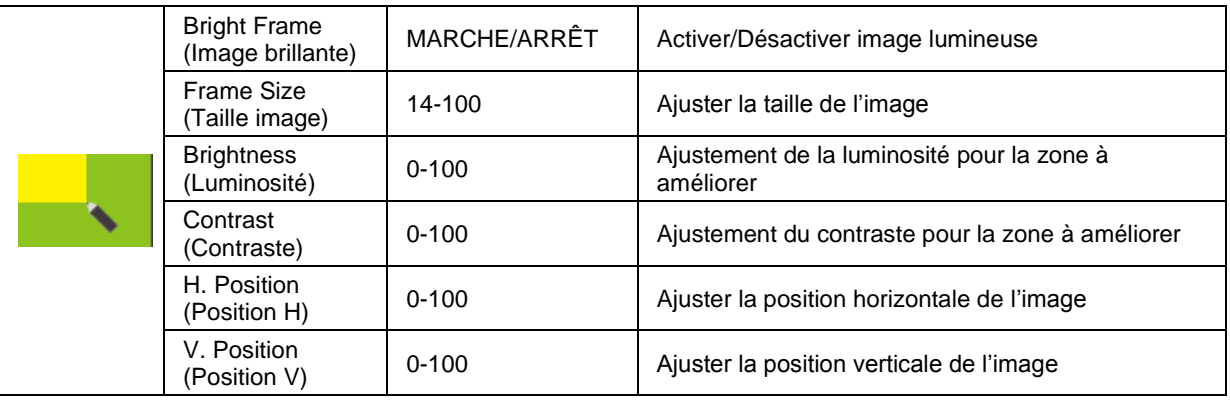

#### **Remarque :**

Régler la luminosité, le contraste et la position de Image brillante pour une image parfaite.

### <span id="page-18-0"></span>**OSD Setup (Réglage OSD)**

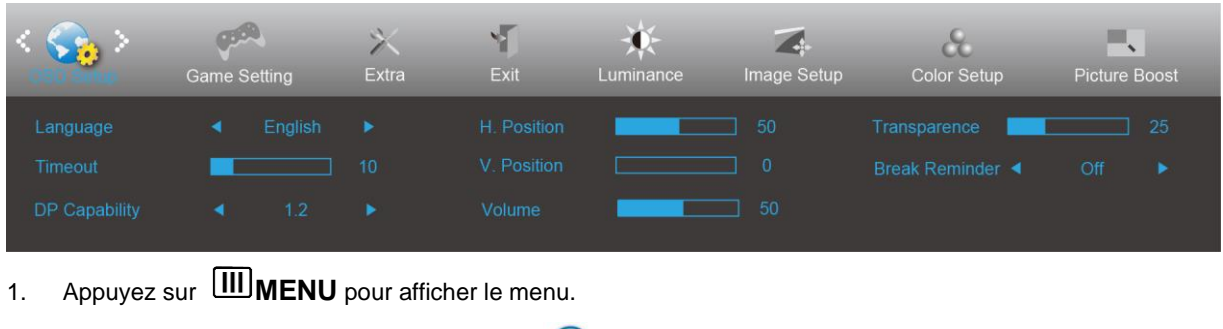

- 2. Appuyez sur < ou > pour sélectionner (OSD Setup) (Réglage OSD), puis appuyez sur **MENU** pour ouvrir.
- 3. Appuyez sur  $\lt$  ou  $>$  pour sélectionner le sous-menu.
- 4. Appuyez sur  $\lt$  ou  $\gt$  pour ajuster.
- 5. Appuyez sur **14 AUTO** pour quitter.

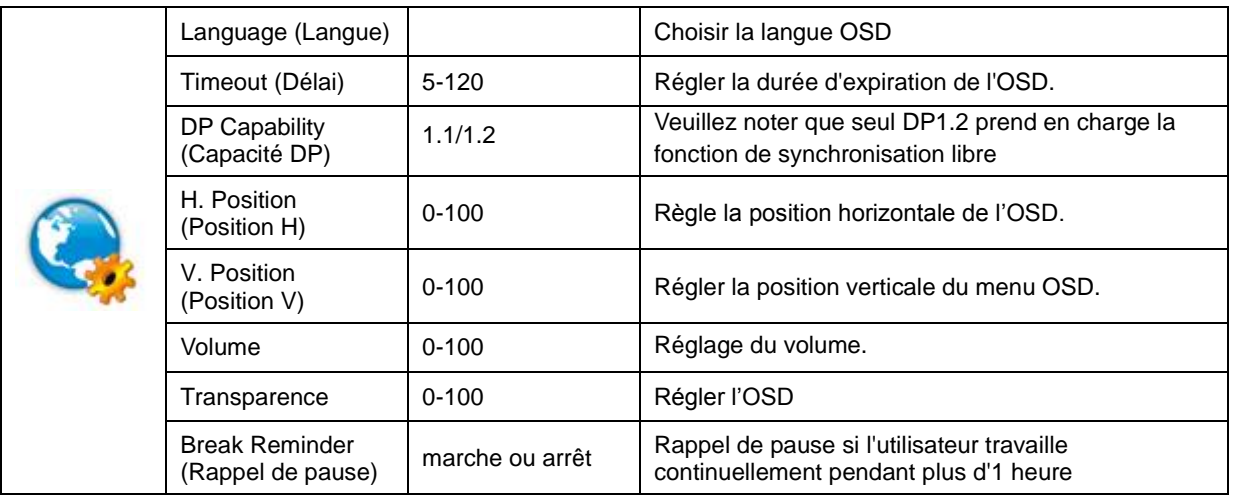

#### **Remarques :**

Si le contenu vidéo DP supporte DP1.2, veuillez sélectionner DP1.2 pour la capacité DP ; sinon, veuillez sélectionner DP1.1.

#### <span id="page-19-0"></span>**Game Setting (Réglage jeux)**

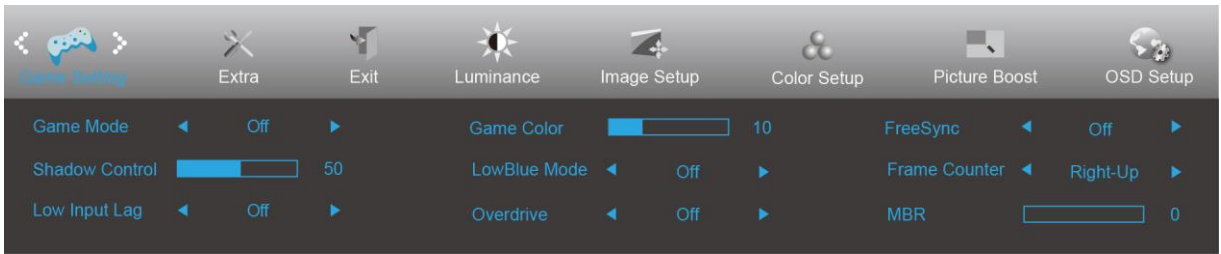

- 1. Appuyez sur le **Bouton MENU** pour afficher le menu.
- 2. Appuyez sur la touche < ou > pour sélectionner (Game Setting (Réglage jeux)), et appuyez sur le **bouton MENU** pour entrer.
- 3. Appuyez sur la touche < ou > pour sélectionner le sous-menu, et appuyez sur le **bouton MENU** pour entrer.
- 4. Appuyez sur la touche  $\langle$  ou  $\rangle$  pour régler.
- 5. Appuyez sur le **14** AUTO pour quitter.

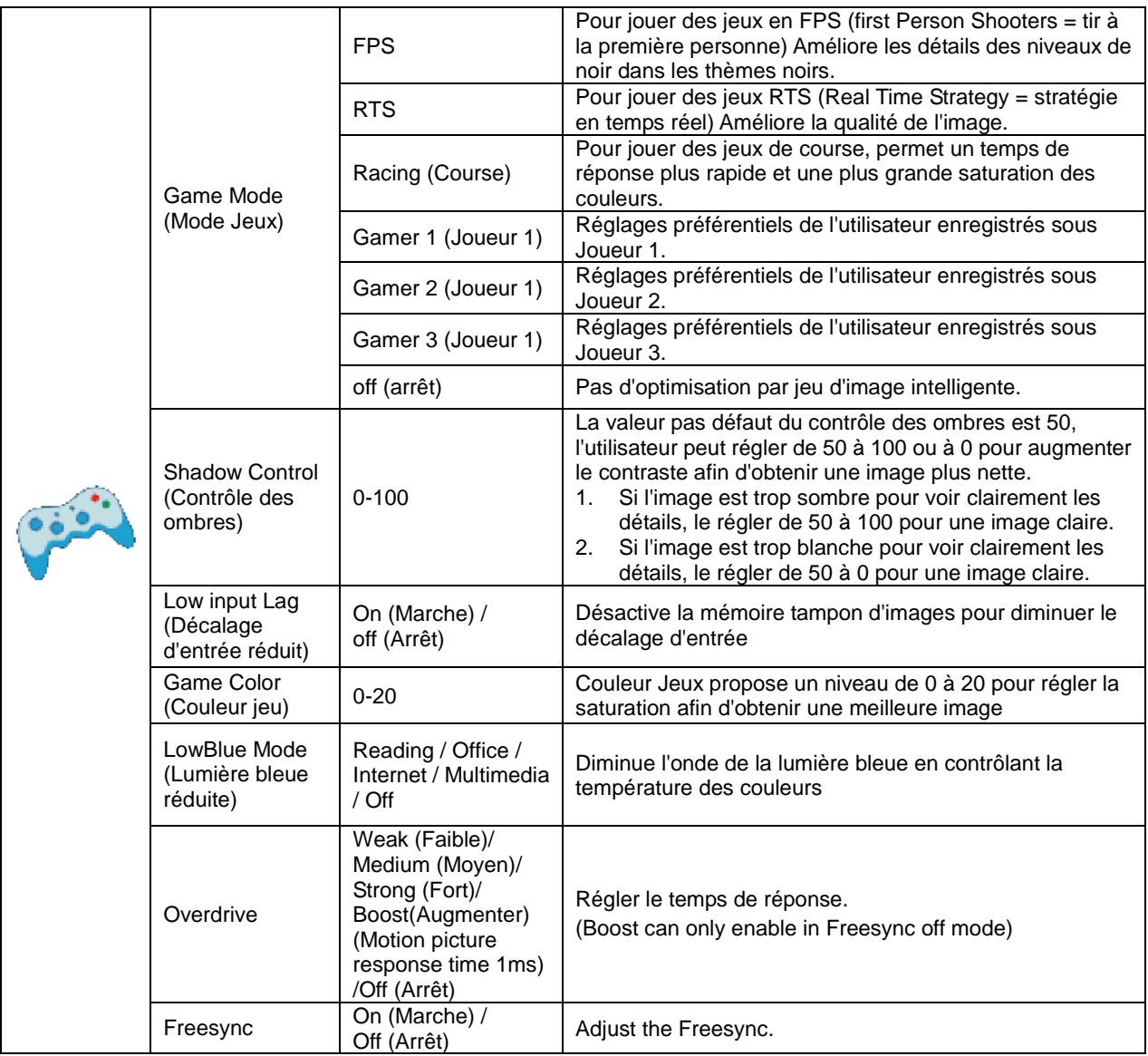

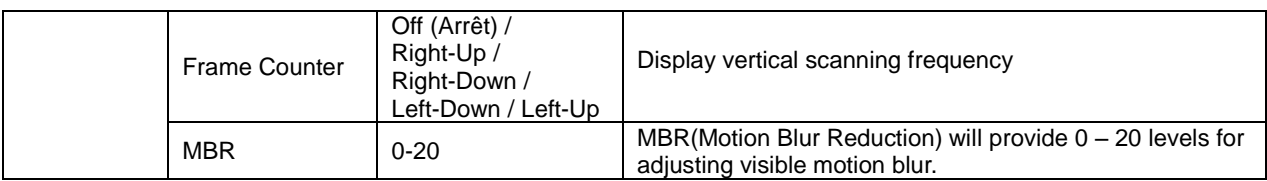

#### **Note:**

Boost or MBR must be above 75Hz refresh rate to start.

<span id="page-21-0"></span>**Extra**

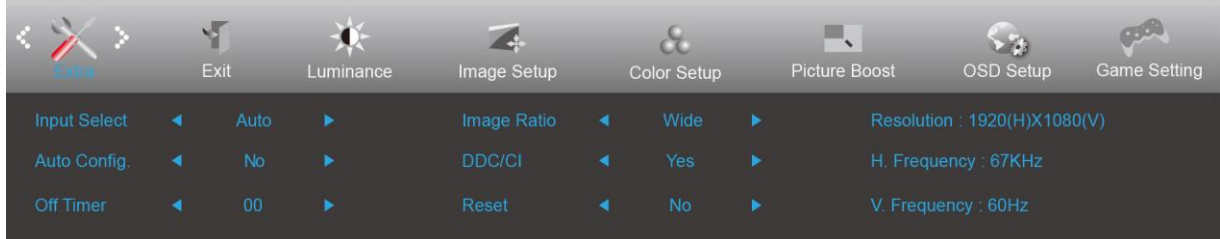

- 1. Appuyez sur **MENU** pour afficher le menu.
- 2. Appuyez sur < ou > pour sélectionner (Extra), puis appuyez sur **MENU** pour ouvrir.
- 3. Appuyez sur  $\lt$  ou  $\gt$  pour sélectionner le sous-menu.
- 4. Appuyez sur  $\lt$  ou  $\gt$  pour ajuster.
- 5. Appuyez sur **DE** AUTO pour quitter.

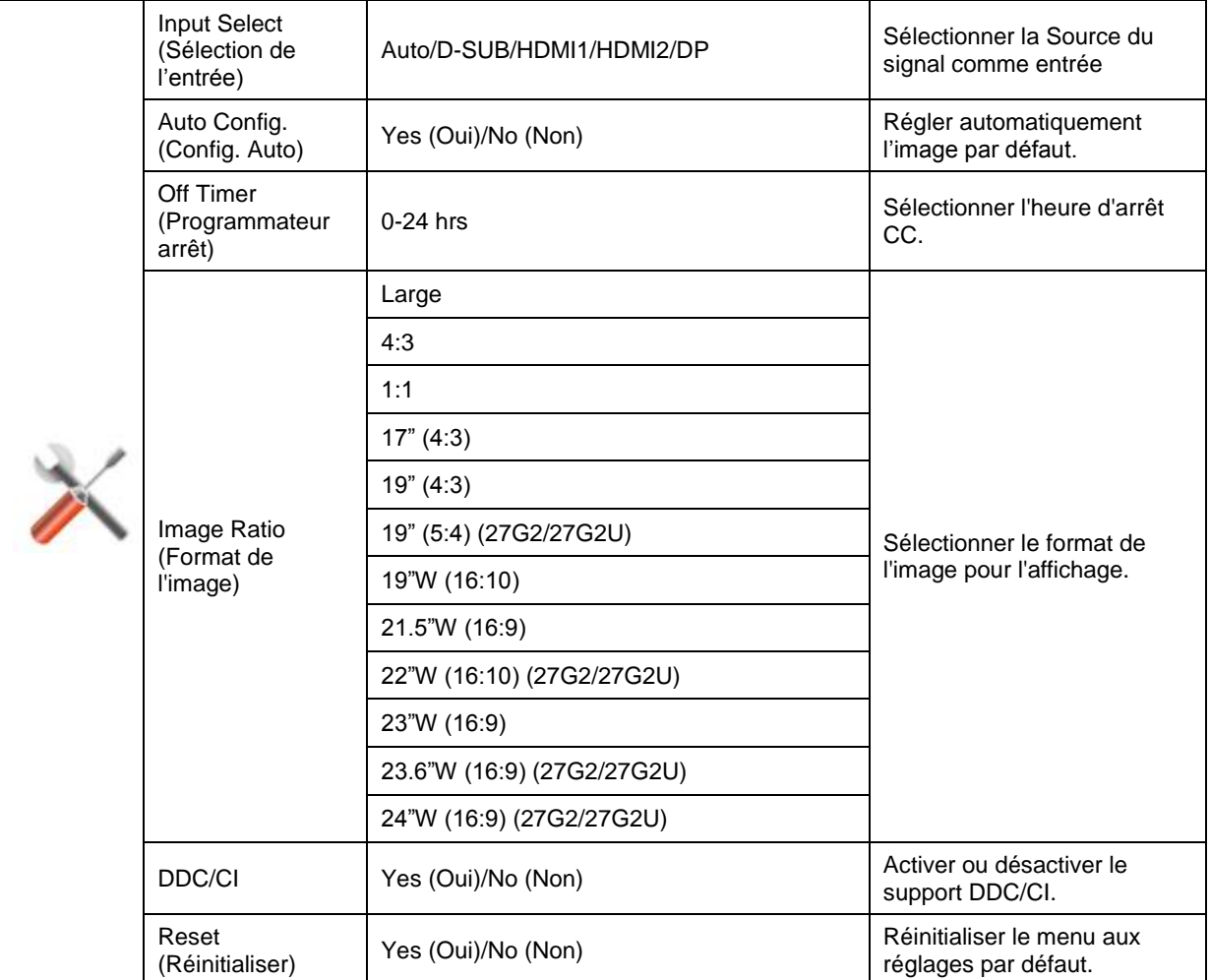

### <span id="page-22-0"></span>**Exit (Quitter)**

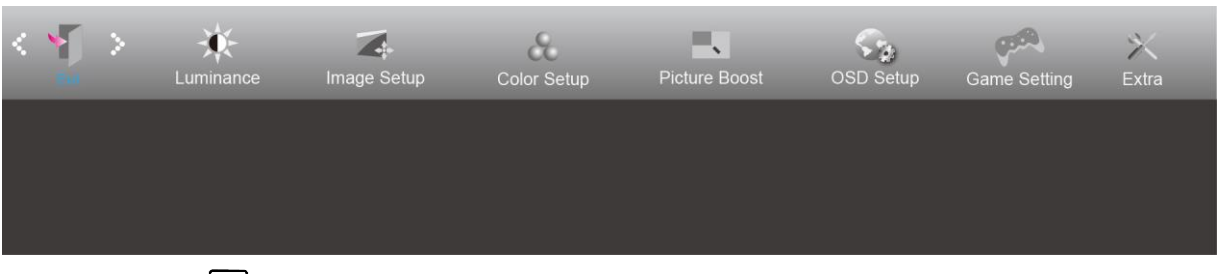

- 1. Appuyez sur **MENU** pour afficher le menu.
- 2. Appuyez sur **< ou** > pour sélectionner (Exit) (Quitter), puis appuyez sur **MENU** pour ouvrir.
- 3. Appuyez sur **LAUTO** pour quitter.

## <span id="page-22-1"></span>**Voyant DEL**

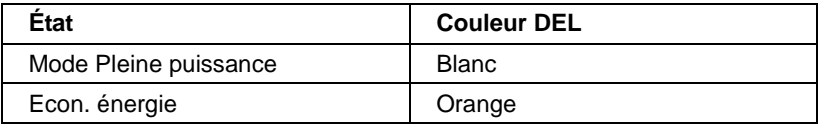

# <span id="page-23-0"></span>**Pilote**

## <span id="page-23-1"></span>**G-Menu**

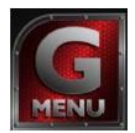

Bienvenue au logciel « G-Menu » de AOC. G-Menu vous aidera à ajuster facilement les paramètres d'affichage du moniteur à l'aide de menus à l'écran au lieu de boutons OSD sur le moniteur. Pour terminer l'installation, s'il vous plaît suivez le guide d'installation.

#### **Remarque :**

Les fonctions ne sont pas disponibles sur tous les modèles.

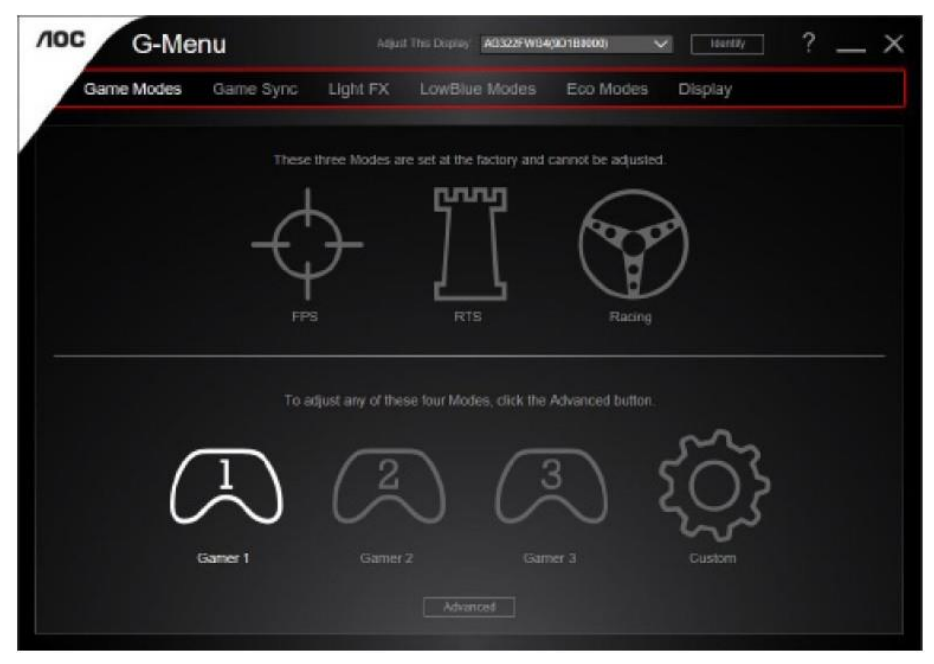

### <span id="page-24-0"></span>**e-Saver**

# aver

Bienvenu au logiciel de gestion d'économie d'énergie e-Saver de AOC ! e-Saver de AOC offre des fonctions d'arrêt intelligent pour vos moniteurs, permet à votre moniteur de s'éteindre automatiquement lorsque le PC est dans un certain état (marche, arrêt, veille ou économiseur d'écran), le temps d'arrêt dépend de vos préférences (voir exemple ci-dessous).

Veuillez cliquer sur « driver/e-Saver/setup.exe » pour lancer l'installation du logiciel e-Saver, suivez l'assistant d'installation pour terminer l'installation du logiciel.

Dans chacun des quatre états de PC, vous pouvez choisir la durée souhaitée (en minutes) dans le menu déroulant pour éteindre votre moniteur automatiquement. L'exemple ci-dessous est illustré :

- 1) Le moniteur ne s'éteindra jamais lorsque le PC est allumé.
- 2) Le moniteur s'éteindra automatiquement 5 minutes après que le PC soit éteint.
- 3) Le moniteur s'éteindra automatiquement 10 minutes après que le PC soit en veille/mode veille.
- 4) Le moniteur s'éteindra automatiquement 20 minutes après l'affichage de l'économiseur d'écran.

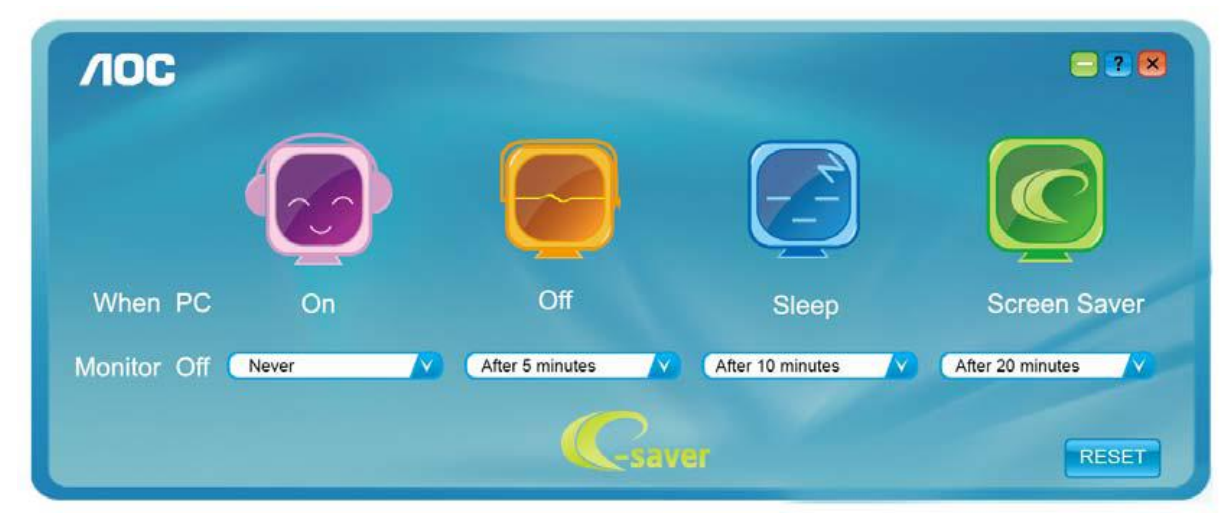

Vous pouvez cliquer sur « RÉINITIALISER » pour régler e-Saver sur les réglages par défaut comme ci-dessous.

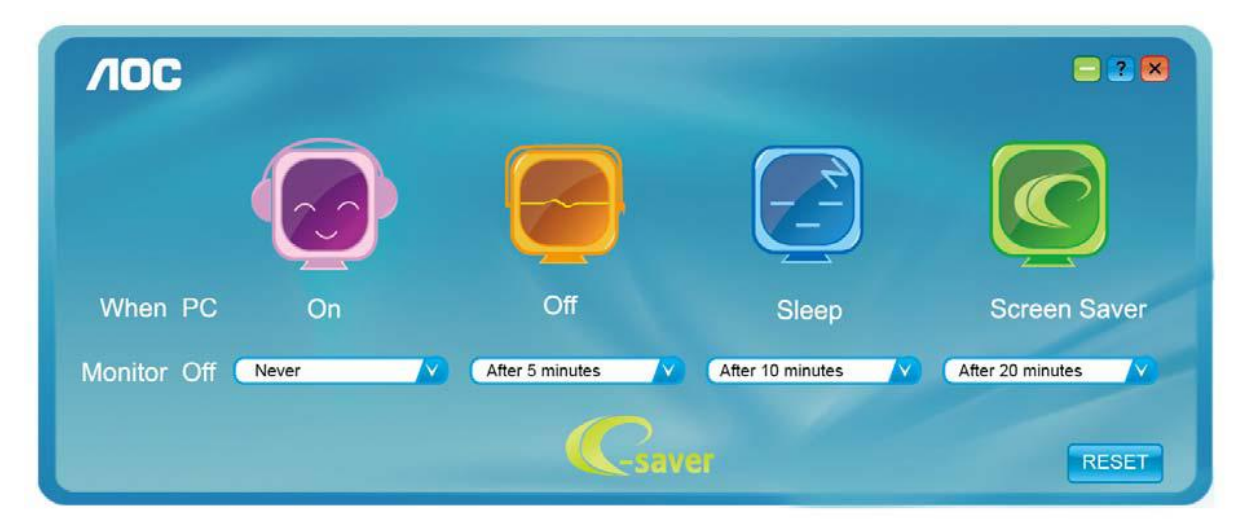

### <span id="page-25-0"></span>**Screen<sup>+</sup>**

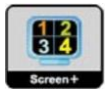

Bienvenu au logiciel « Screen<sup>+</sup> » de AOC. Le logiciel Screen<sup>+</sup> est un outil de division d'écran de bureau ; il divise le bureau en plusieurs panneaux différents, et chaque panneau affiche une fenêtre différente. Il vous suffit de faire glisser la fenêtre vers un panneau correspondant lorsque vous souhaitez y accéder. Il supporte l'affichage multi-écran pour vous faciliter la tâche. Veuillez suivre le logiciel d'installation pour l'installer.

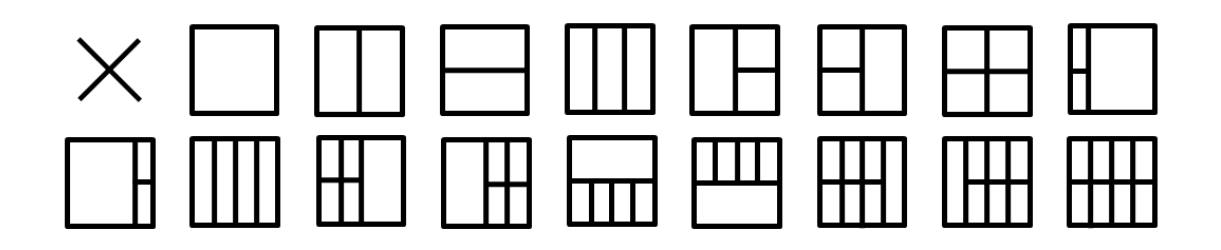

# <span id="page-26-0"></span>**Dépannage**

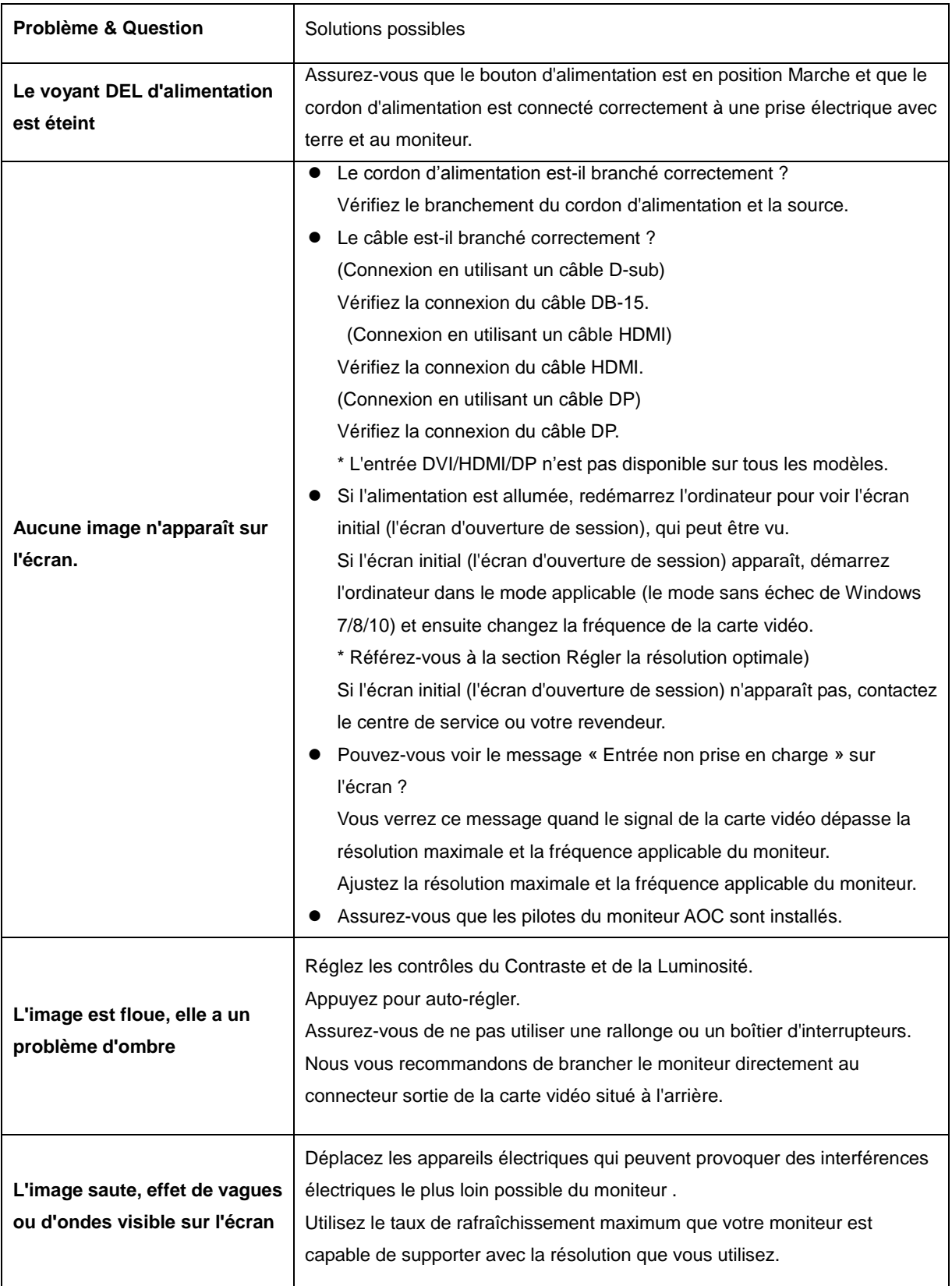

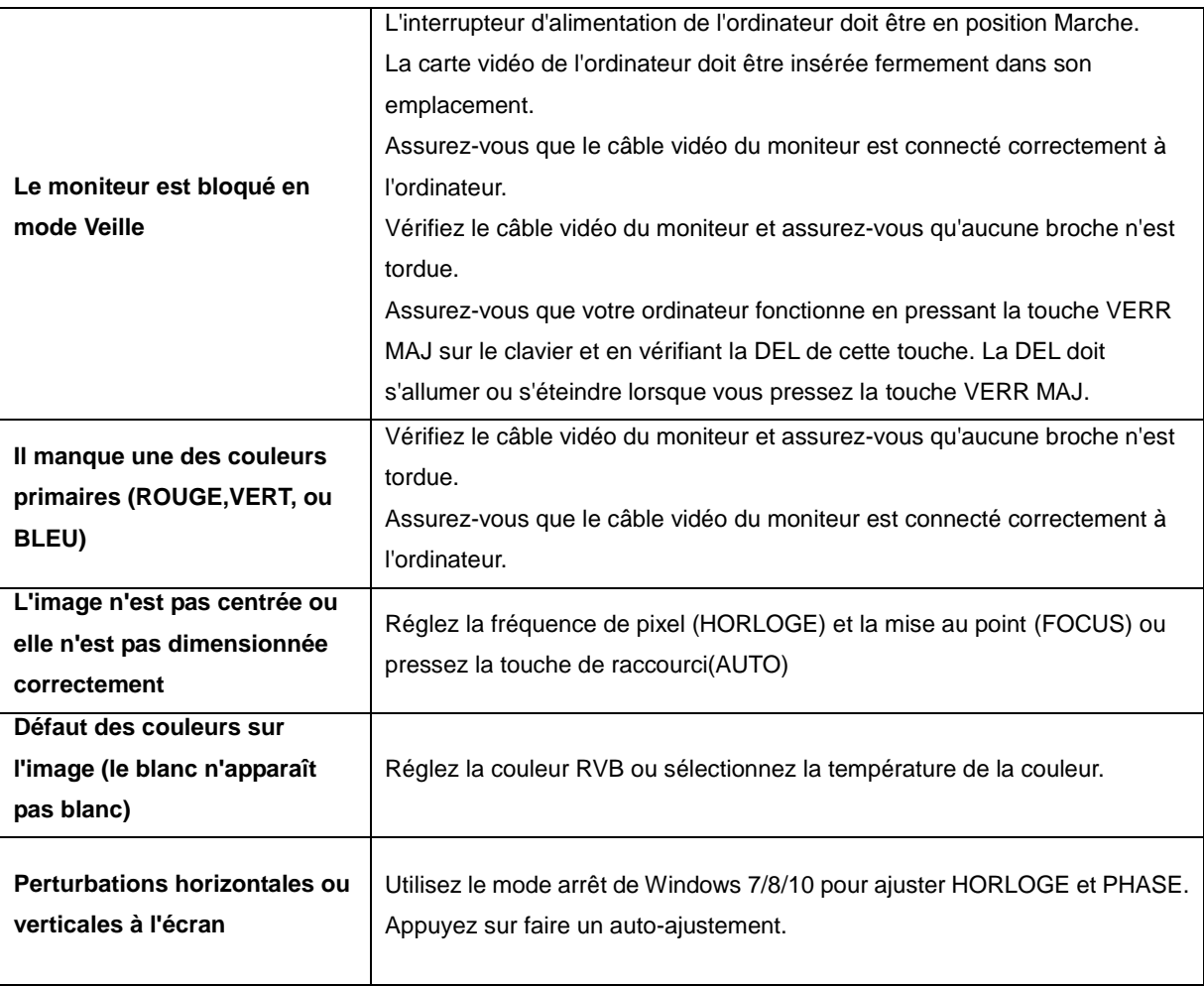

# <span id="page-28-0"></span>**Spécifications**

# <span id="page-28-1"></span>**Caractéristiques générales**

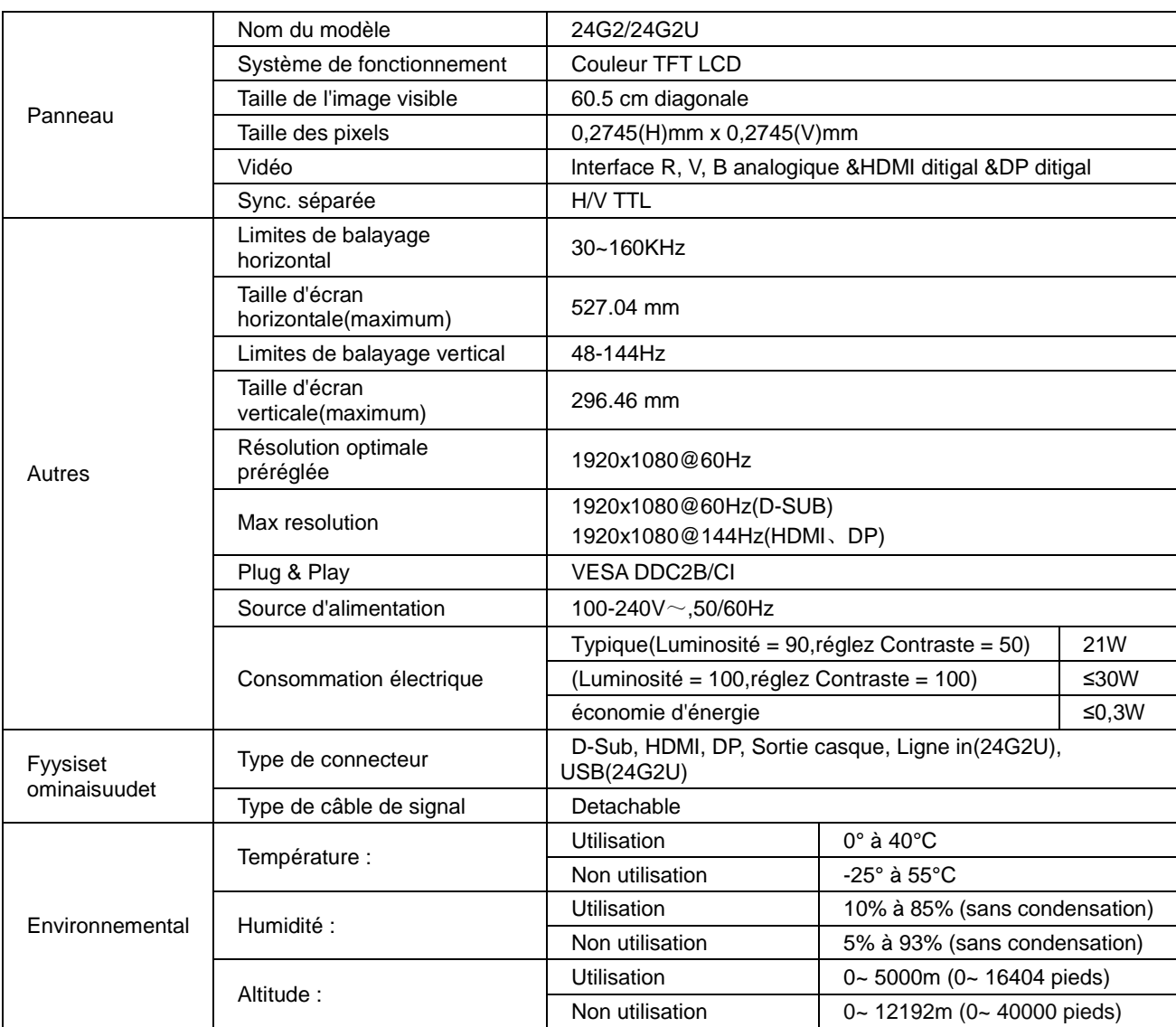

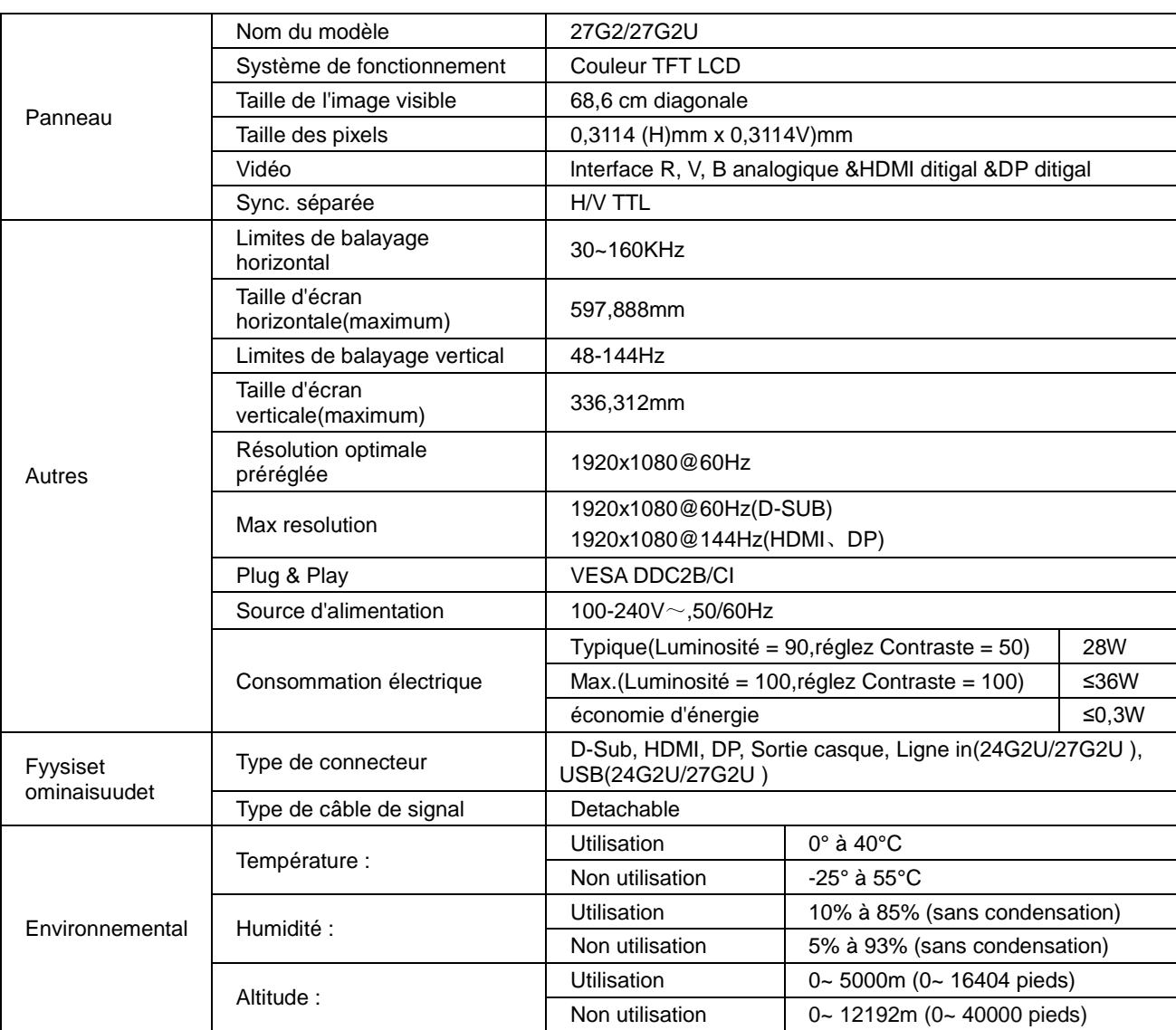

# <span id="page-30-0"></span>**Modes d'affichage préréglés**

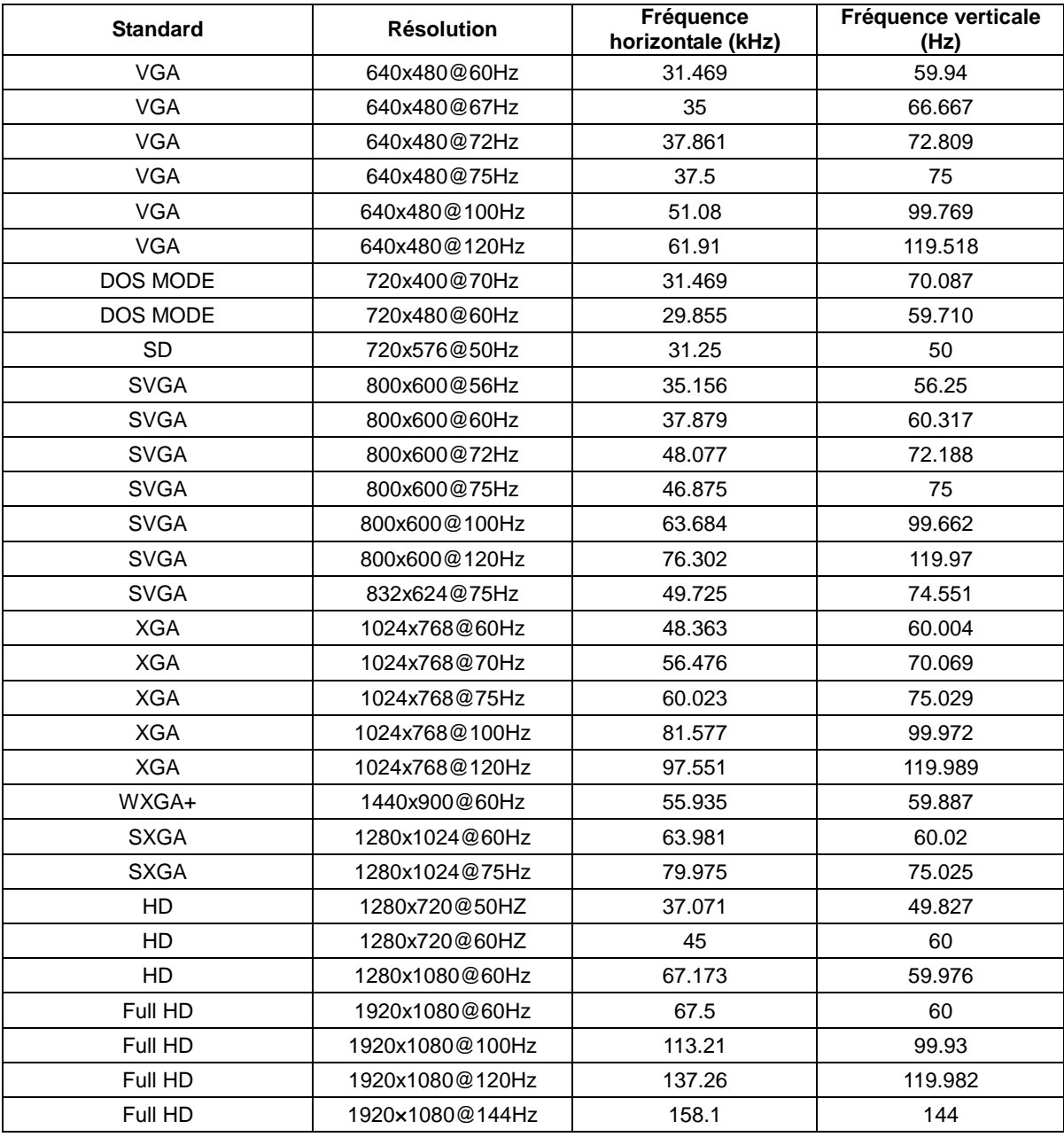

## <span id="page-31-0"></span>**Assignations des broches**

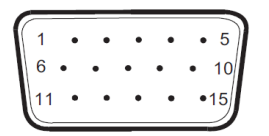

#### **Câble de signal d'affichage couleur à 15 broches**

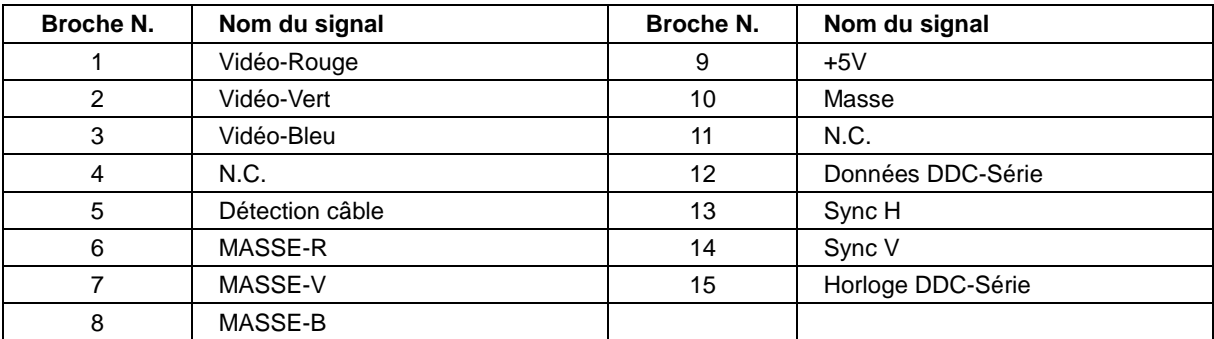

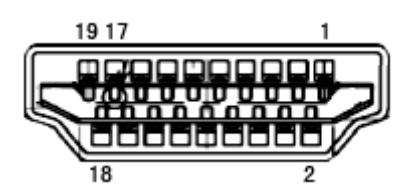

#### **Câble de signal d'affichage couleur à 19 broches**

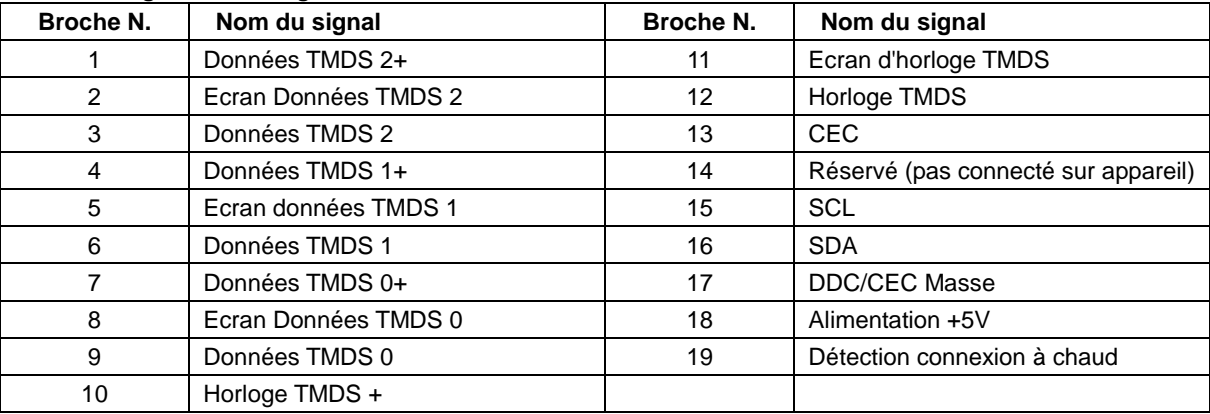

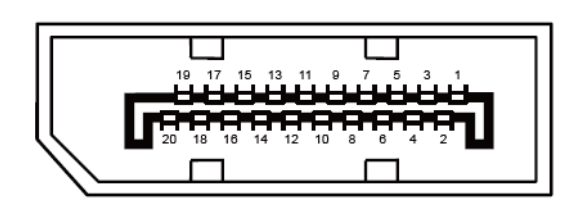

**Câble de signal d'affichage couleur à 20 broches**

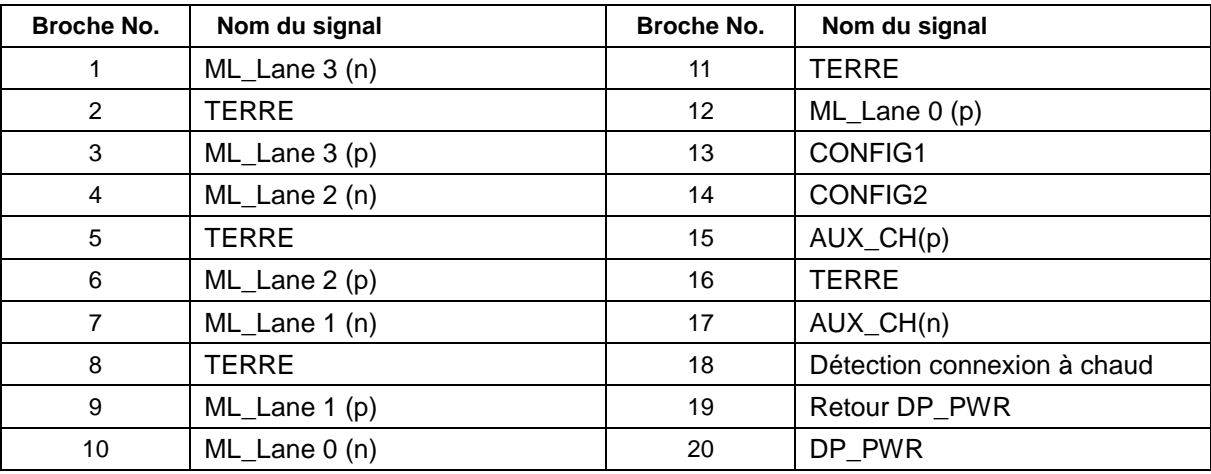

## <span id="page-33-0"></span>**Plug & Play**

#### **Fonctionnalité Plug & Play DDC2B**

Ce moniteur est possède les capacités VESA DDC2B conformément aux normes VESA DDC. Cela permet au moniteur d'informer le système hôte de son identité, et en fonction du niveau de DDC utilisé, de communiquer des informations supplémentaires concernant ses possibilités d'affichage.

Le DDC2B est un canal de données bidirectionnel basé sur le protocole I²C. L'hôte peut demander l'information EDID par l'intermédiaire du canal DDC2B.